# **บทท ี่5**

#### **การออกแบบจอภาพและการออกแบบรายงาน**

การออกแบบจอภาพและการออกแบบรายงาน เปนการออกแบบในสวนของขอมูล นำเข้า (Input Design) และออกแบบส่วนนำเสนอข้อมูล (Output Design) หรือการออกแบบส่วน ้ แสดงผลข้อมูล ตามขอบเขตของข้อมูลและความต้องการของผู้ใช้ระบบ

#### **5.1 การออกแบบจอภาพ**

ึการออกแบบจอภาพ เป็นการออกแบบส่วนข้อมูลนำเข้า และการแสดงผลข้อมูล ของระบบสารสนเทศบุคลากรและนักศึกษา สถาบันเทคโนโลยีราชมงคลวิทยาเขตตาก ท อยูในรูป ี่ ของหน้าต่างและฟอร์มต่างๆ ซึ่งมีรายละเอียดดังนี้ ึ่

**หนาจอ** จอภาพเขาสูระบบสําหรับผูใชกลุมตางๆ **วัตถุประสงค** เพ ื่ อเขาสูระบบหนาจอแรกสําหรับผูใชแตละกลุม ซึ่งการออกแบบหนาจอจะคลาย กัน แตกต่างกันตรงชื่อของโปรแกรมและเมนูการใช้งาน เช่น จอภาพเข้าสู่ระบบของผู้ดูแลข้อมูล บุคลากร (ดังรูป 5.1)

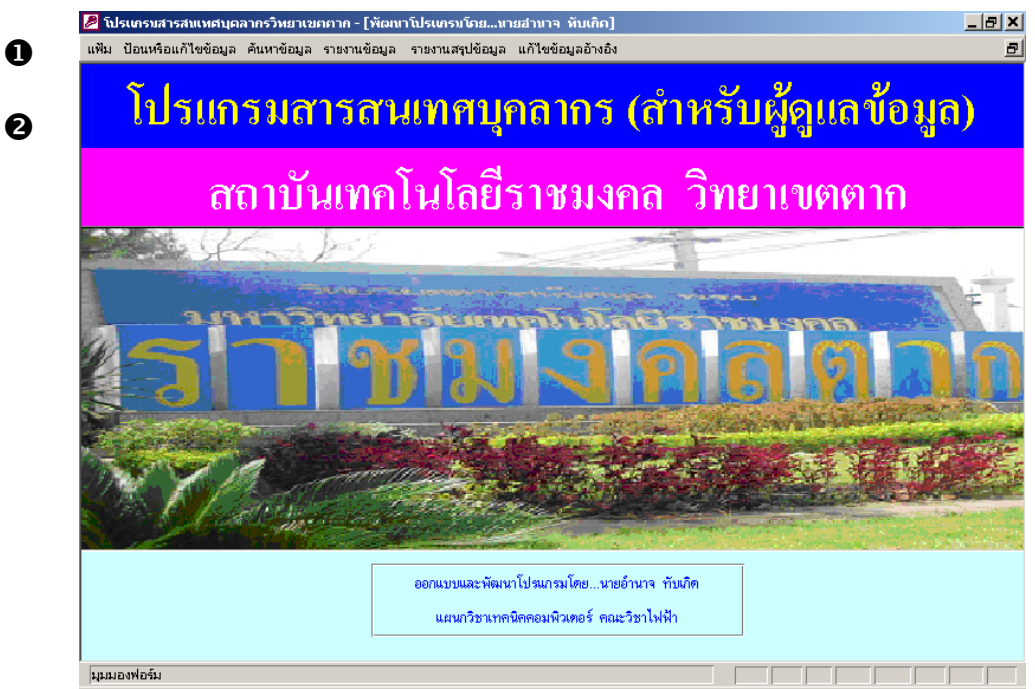

รูปที่ 5.1 จอภาพเข้าสู่ระบบสำหรับผู้ดูแลข้อมูลบุคลากร

จากรูป 5.1 สามารถอธิบายสวนประกอบตาง ๆ ไดดังน

หมายเลข 1 ส่วนของเมนูการใช้งานโปรแกรม

หมายเลข 2 แสดงช ื่อของโปรแกรมสารสนเทศและกลุมผูใชงาน

**หนาจอ** เมนูแฟมสําหรับผูใชทุกกลุม **วัตถุประสงค** เพ ื่อใหผูใชเขาไปใชงานในการควบคุมหนาตาง (ดังรูป 5.2)

> พิมพ์ออกเครื่องพิมพ์... Ctrl+P ปิดหน้าต่าง ออกจากโปรแกรม

รูปที่ 5.2 เมนูแฟ้มสำหรับผู้ดูแลข้อมูลบุคลากร

จากรูป 5.2 สามารถอธิบายสวนประกอบตาง ๆ ไดดังน เมนูที่ใช้สำหรับพิมพ์รายงานของหน้าต่างที่กำลังเปิดอยู่ออกเครื่องพิมพ์ ื่ เมนูที่ใชสําหรับปดหนาตางที่กําลังเปดอยู เมนูที่ใชสําหรับออกจากโปรแกรม

**หนาจอ** เมนูปอนหรือแกไขขอมูลสําหรับผูดูแลขอมูลบุคลากร **วัตถุประสงค** เพ ื่อใหผูดูแลขอมูลบุคลากรเขาไปปอนหรือแกไขขอมูลตางๆ (ดังรูป 5.3)

> ป้อนหรือแก้ไขข้อมูลข้าราชการครู ป้อนหรือแก้ไขข้อมูลข้าราชการพลเรือน ป้อนหรือแก้ไขข้อมูลลูกจ้างประจำ ป้อนหรือแก้ไขข้อมูลลูกจ้างซั่วคราว ป้อนหรือแก้ไขข้อมูลการไปราชการ

รูปที่ 5.3เมนูปอนหรือแกไขขอมูลสําหรับผูดูแลขอมูลบุคลากร

จากรูป 5.3 สามารถอธิบายสวนประกอบตาง ๆ ไดดังน เมนูที่ใชสําหรับปอนหรือแกไขขอมูลขาราชการครู เมนูที่ใชสําหรับปอนหรือแกไขขอมูลขาราชการพลเรือน เมนูที่ใชสําหรับปอนหรือแกไขขอมูลลูกจางประจํา

เมนูที่ใช้สำหรับป้อนหรือแก้ไขข้อมูลลูกจ้างชั่วคราว ั่ เมนูที่ใชสําหรับปอนหรือแกไขขอมูลการไปราชการ

**หนาจอ** เมนูคนหาขอมูลสําหรับผูดูแลขอมูลบุคลากร **วัตถุประสงค** เพ ื่อใหผูดูแลขอมูลบุคลากรเขาไปคนหาขอมูลตางๆ (ดังรูป 5.4)

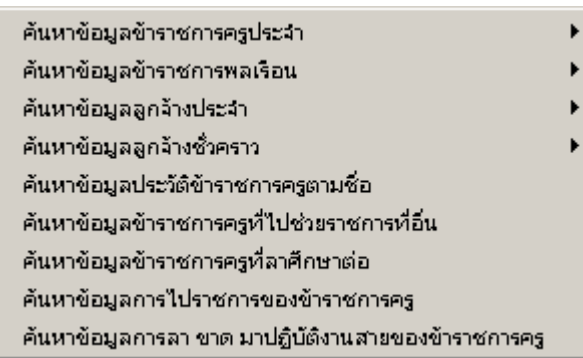

รูปที่ 5.4 เมนูค้นหาข้อมูลสำหรับผู้ดูแลข้อมูลบุคลากร

จากรูป 5.4 สามารถอธิบายสวนประกอบตาง ๆ ไดดังน เมนูที่ใชสําหรับคนหาขอมูลขาราชการครูประจํา เมนูที่ใชสําหรับคนหาขอมูลขาราชการพลเรือน ้เมนูที่ใช้สำหรับค้นหาข้อมูลลูกจ้างประจำ เมนูที่ใช้สำหรับค้นหาข้อมูลลูกจ้างชั่วคราว ั่ เมนูที่ใชสําหรับคนหาขอมูลประวัติขาราชการครูทั้งหมดตามชื่อ เมนูที่ใชสําหรับคนหาขอมูลขาราชการครูที่ไปชวยราชการที่อื่น เมนูที่ใชสําหรับคนหาขอมูลขาราชการครูที่ลาไปศึกษาตอ เมนูที่ใชสําหรับคนหาขอมูลการไปราชการของขาราชการครู ้ เมนูที่ใช้สำหรับค้นหาข้อมูลการขาด ลา ปฏิบัติงานสายของข้าราชการครู

**หนาจอ** เมนูคนหาขอมูลขาราชการครูประจําสําหรับผูดูแลขอมูลบุคลากร **วัตถุประสงค** เพ ื่อใหผูดูแลขอมูลบุคลากรเขาไปคนหาขอมูลขาราชการครูประจําตามเงื่อนไข ตางๆ และแสดงผลออกทางจอภาพ (ดังรูป 5.5)

ข้าราชการครูประจำตามแผนกวิชาที่สังกัด ข้าราชการครูประจำตามตำแหน่งและระดับ ข้าราชการครูประจำตามวุฒิการศึกษาสูงสุด ข้าราชการครูประจำตามภูมิลำเนาเดิม ข้าราชการครูประจำตามอายุปัจจุบัน ข้าราชการครูประจำตามอายุราชการ ข้าราชการครูประจำตามชื่อ

รูปที่ 5.5เมนูคนหาขอมูลขาราชการครูประจําสําหรับผูดูแลขอมูลบุคลากร

จากรูป 5.5 สามารถอธิบายสวนประกอบตาง ๆ ไดดังน

 เมนูที่ใชสําหรับคนหาขอมูลขาราชการครูประจําตามแผนกวิชาที่สังกัด เมนูที่ใชสําหรับคนหาขอมูลขาราชการครูประจําตามตําแหนงและระดับ เมนูที่ใชสําหรับคนหาขอมูลขาราชการครูประจําตามวุฒิการศึกษาสูงสุด เมนูที่ใชสําหรับคนหาขอมูลขาราชการครูประจําตามภูมิลําเนาเดิม เมนูที่ใชสําหรับคนหาขอมูลขาราชการครูประจําตามอายุปจจุบัน เมนูที่ใชสําหรับคนหาขอมูลขาราชการครูประจําตามอายุราชการ เมนูที่ใชสําหรับคนหาขอมูลขาราชการครูประจําตามชื่อ

**หนาจอ** เมนูคนหาขอมูลขาราชการพลเรือนสําหรับผูดูแลขอมูลบุคลากร **วัตถุประสงค** เพ อให้ผู้ดูแลข้อมูลบุคลากรเข้าไปค้นหาข้อมูลข้าราชการพลเรือนตามเงื่อนไข ตางๆ และแสดงผลออกทางจอภาพ (ดังรูป 5.6)

> ข้าราชการพลเรือนตามชื่อ. ข้าราชการพลเรือนตามหน่วยงาน

รูปที่ 5.6เมนูคนหาขอมูลขาราชการพลเรือนสําหรับผูดูแลขอมูลบุคลากร

จากรูป 5.6 สามารถอธิบายสวนประกอบตาง ๆ ไดดังน เมนูที่ใชสําหรับคนหาขอมูลขาราชการพลเรือนตามชื่อ เมนูที่ใชสําหรับคนหาขอมูลขาราชการพลเรือนตามหนวยงาน

**หนาจอ** เมนูคนหาขอมูลลูกจางประจําสําหรับผูดูแลขอมูลบุคลากร **วัตถุประสงค** เพ ื่อใหผูดูแลขอมูลบุคลากรเขาไปคนหาขอมูลลูกจางประจําตามเงื่อนไขตางๆ และแสดงผลออกทางจอภาพ (ดังรูป 5.7)

> ลูกจ้างประจำตามชื่อ ลูกจ้างประจำตามตำแหน่ง

รูปที่ 5.7เมนูคนหาขอมูลลูกจางประจําสําหรับผูดูแลขอมูลบุคลากร

จากรูป 5.7 สามารถอธิบายสวนประกอบตาง ๆ ไดดังน เมนูที่ใชสําหรับคนหาขอมูลลูกจางประจําตามชื่อ ้ เมนูที่ใช้สำหรับค้นหาข้อมูลลูกจ้างประจำตามตำแหน่ง

**หน้าจอ ม**นูค้นหาข้อมูลลูกจ้างชั่วคราวสำหรับผู้ดูแลข้อมูลบุคลากร ั่ **วัตถุประสงค** เพ อให้ผู้ดูแลข้อมูลบุคลากรเข้าไปค้นหาข้อมูลลูกจ้างชั่วคราวตามเงื่อนไขต่างๆ ั่ และแสดงผลออกทางจอภาพ (ดังรูป 5.8)

> ลูกจ้างชั่วคราวตามชื่อ ลูกจ้างชั่วคราวตามหน่วยงาน

รูปที่ 5.8 เมนูค้นหาข้อมูลลูกจ้างชั่วคราวสำหรับผู้ดูแลข้อมูลบุคลากร ั่

จากรูป 5.8 สามารถอธิบายสวนประกอบตาง ๆ ไดดังน เมนูที่ใช้สำหรับค้นหาข้อมูลลูกจ้างชั่วคราวตามชื่อ ั่ เมนูที่ใช้สำหรับค้นหาข้อมูลลูกจ้างชั่วคราวตามหน่วยงาน ั่

**หนาจอ** เมนูรายงานขอมูลสําหรับผูดูแลขอมูลบุคลากร **วัตถุประสงค** เพ ื่อใหผูดูแลขอมูลบุคลากรเขาไปพิมพรายงานขอมูลบุคลากรตางๆ ออกทาง เคร องพิมพ (ดังรูป 5.9) ื่

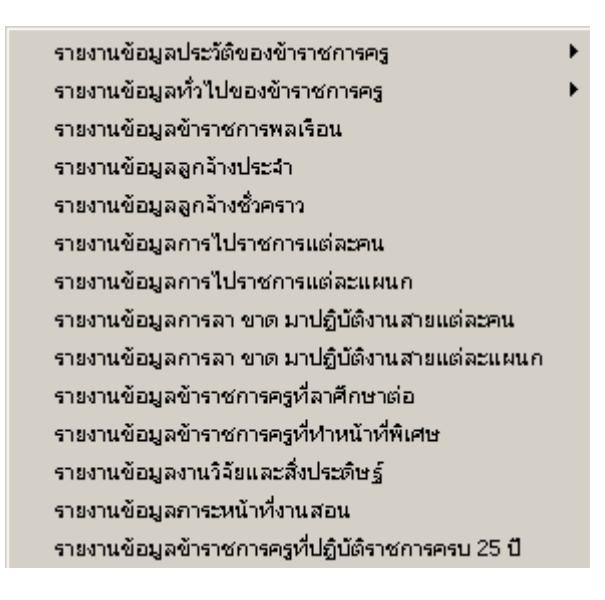

้รูปที่ 5.9 แมนรายงานข้อมูลสำหรับผู้ดูแลข้อมูลบุคลากร

จากรูป 5.9 สามารถอธิบายสวนประกอบตาง ๆ ไดดังน เมนูที่ใชสําหรับรายงานขอมูลประวัติของขาราชการครู เมนูที่ใชสําหรับรายงานขอมูลทั่วไปของขาราชการครู เมนูที่ใชสําหรับรายงานขอมูลขาราชการพลเรือน เมนูที่ใชสําหรับรายงานขอมูลลูกจางประจํา เมนูที่ใช้สำหรับรายงานข้อมูลลูกจ้างชั่วคราว ั่ เมนูที่ใชสําหรับรายงานขอมูลการไปราชการของแตละคน เมนูที่ใชสําหรับรายงานขอมูลการไปราชการของแตละแผนก เมนูที่ใชสําหรับรายงานขอมูลการขาดลา มาปฏิบัติงานสายของแตละคน ้ เมนูที่ใช้สำหรับรายงานข้อมูลการขาด ลา มาปฏิบัติงานสายของแต่ละแผนก เมนูที่ใช้สำหรับรายงานข้อมูลข้าราชการครูที่ลาศึกษาต่อ เมนูที่ใชสําหรับรายงานขอมูลขาราชการครูที่ทําหนาที่พิเศษ เมนูที่ใช้สำหรับรายงานข้อมูลงานวิจัยและสิ่งประดิษฐ์ เมนูที่ใช้สำหรับรายงานข้อมูลภาระหน้าที่งานสอน ี่ เมนูที่ใชสําหรับรายงานขอมูลขาราชการครูที่ปฏิบัติราชการครบ 25 ป

**หนาจอ** เมนูรายงานขอมูลประวัติของขาราชการครูสําหรับผูดูแลขอมูลบุคลากร **วัตถุประสงค** เพ ื่อใหผูดูแลขอมูลบุคลากรเขาไปพิมพรายงานขอมูลประวัติตางๆ ของขาราชการ ครูออกทางเคร องพิมพ (ดังรูป 5.10) ื่

> ประวัติทั่วไป ประวัติการศึกษา ประวัติเครื่องราชอิสริยาภรณ์ เ ประวัติขั้นเงินเดือน ประวัติการปฏิบัติหน้าที่พิเศษ

รูปที่ 5.10เมนูรายงานขอมูลประวัติของขาราชการครูสําหรับผูดูแลขอมูลบุคลากร

จากรูป 5.10 สามารถอธิบายสวนประกอบตาง ๆ ไดดังน เมนูที่ใชสําหรับพิมพรายงานประวัติทั่วไปของขาราชการครู เมนูที่ใชสําหรับพิมพรายงานประวัติการศึกษาของขาราชการครู เมนูที่ใช้สำหรับพิมพ์รายงานประวัติเครื่องราชอิสริยาภรณ์ของข้าราชการครู ื่ เมนูที่ใชสําหรับพิมพรายงานประวัติขั้ นเงินเดือนของขาราชการครู เมนูที่ใชสําหรับพิมพรายงานประวัติการปฏิบัติหนาที่พิเศษของขาราชการครู

**หนาจอ** เมนูรายงานขอมูลทั่วไปของขาราชการครูสําหรับผูดูแลขอมูลบุคลากร **วัตถุประสงค** เพ ื่อใหผูดูแลขอมูลบุคลากรเขาไปพิมพรายงานขอมูลทั่วไปของขาราชการครูออก ทางเคร องพิมพ (ดังรูป 5.11) ื่

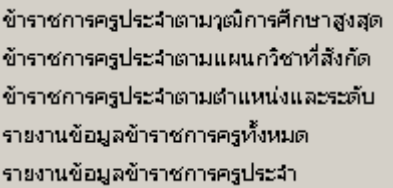

รูปที่ 5.11เมนูรายงานขอมูลทั่วไปของขาราชการครูสําหรับผูดูแลขอมูลบุคลากร

จากรูป 5.11 สามารถอธิบายสวนประกอบตาง ๆ ไดดังน เมนูที่ใชสําหรับพิมพรายงานขอมูลขาราชการครูประจําตามวุฒิการศึกษาสูงสุด เมนูที่ใชสําหรับพิมพรายงานขอมูลขาราชการครูประจําตามแผนกวิชาที่สังกัด

 เมนูที่ใชสําหรับพิมพรายงานขอมูลขาราชการครูประจําตามตําแหนงและระดับ เมนูที่ใชสําหรับพิมพรายงานขอมูลขาราชการครูทั้งหมด ้เมนที่ใช้สำหรับพิมพ์รายงานข้อมูลข้าราชการครูประจำ

**หนาจอ** เมนูรายงานสรุปขอมูลสําหรับผูดูแลขอมูลบุคลากร **วัตถุประสงค** เพ ื่อใหผูดูแลขอมูลบุคลากรเขาไปพิมพรายงานสรุปขอมูลบุคลากรตางๆ ออกทาง เคร องพิมพ (ดังรูป 5.12) ื่

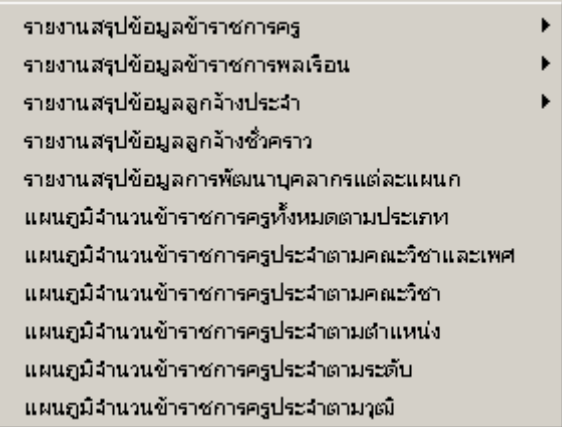

รูปที่ 5.12เมนูรายงานสรุปขอมูลสําหรับผูดูแลขอมูลบุคลากร

จากรูป 5.12 สามารถอธิบายสวนประกอบตาง ๆ ไดดังน เมนูที่ใชสําหรับรายงานสรุปขอมูลขาราชการครู เมนูที่ใชสําหรับรายงานสรุปขอมูลขาราชการพลเรือน เมนูที่ใชสําหรับรายงานสรุปขอมูลลูกจางประจํา เมนูที่ใช้สำหรับรายงานสรุปข้อมูลลูกจ้างชั่วคราว ั่ เมนูที่ใชสําหรับรายงานสรุปขอมูลการพัฒนาบุคลากรของแตละแผนก เมนูที่ใชสําหรับแสดงแผนภูมิจํานวนขาราชการครูทั้งหมดตามประเภท เมนูที่ใชสําหรับแสดงแผนภูมิจํานวนขาราชการครูประจําตามคณะวิชาและเพศ เมนูที่ใชสําหรับแสดงแผนภูมิจํานวนขาราชการครูประจําตามคณะวิชา เมนูที่ใชสําหรับแสดงแผนภูมิจํานวนขาราชการครูประจําตามตําแหนง เมนูที่ใชสําหรับแสดงแผนภูมิจํานวนขาราชการครูประจําตามระดับ เมนูที่ใชสําหรับแสดงแผนภูมิจํานวนขาราชการครูประจําตามวุฒิ

**หนาจอ** เมนูรายงานสรุปขอมูลขาราชการครูสําหรับผูดูแลขอมูลบุคลากร **วัตถุประสงค** เพ ื่อใหผูดูแลขอมูลบุคลากรเขาไปพิมพรายงานสรุปขอมูลขาราชการครูตางๆ ออก ทางเคร องพิมพ (ดังรูป 5.13) ื่

> สรุปข้อมูลข้าราชการครูทั้งหมดตามตำแหน่งและระดับ สรุปข้อมูลข้าราชการครูทั้งหมดตามวุฒิสูงสุดและระดับ สรุปข้อมูลข้าราชการครูทั้งหมดตามประเภทและเพศ สรุปข้อมูลข้าราชการครูประจำตามคณะวิชาและเพศ สรุปข้อมูลข้าราชการครูประจำตามคณะวิชาและวุฒิสูงสุด สรุปข้อมูลข้าราชการครูประจำตามแผนกวิชาและเพศ สรุปข้อมูลข้าราชการครูประจำตามแผนกวิชาและวุฒิสูงสุด สรุปข้อมูลข้าราชการครูประจำตามวุฒิและระดับที่สอน สรุปข้อมูลข้าราชการครูที่ลาศึกษาต่อ สรุปข้อมูลข้าราชการครูที่ไปช่วยราชการ

### รูปที่ 5.13เมนูรายงานสรุปขอมูลขาราชการครูสําหรับผูดูแลขอมูลบุคลากร

จากรูป 5.13 สามารถอธิบายสวนประกอบตาง ๆ ไดดังน

 เมนูที่ใชสําหรับรายงานสรุปขอมูลขาราชการครูทั้งหมดตามตําแหนงและระดับ เมนูที่ใชสําหรับรายงานสรุปขอมูลขาราชการครูทั้งหมดตามวุฒิสูงสุดและระดับ เมนูที่ใชสําหรับรายงานสรุปขอมูลขาราชการครูทั้งหมดตามประเภทและเพศ เมนูที่ใชสําหรับรายงานสรุปขอมูลขาราชการครูประจําตามคณะวิชาและเพศ เมนูที่ใชสําหรับรายงานสรุปขอมูลขาราชการครูประจําตามคณะวิชาและวุฒิสูงสุด เมนูที่ใชสําหรับรายงานสรุปขอมูลขาราชการครูประจําตามแผนกวิชาและเพศ เมนูที่ใชสําหรับรายงานสรุปขอมูลขาราชการครูประจําตามแผนกวิชาและวุฒิ เมนูที่ใช้สำหรับรายงานสรุปข้อมูลข้าราชการครูประจำตามวุฒิและระดับที่สอน ี่ เมนูที่ใช้สำหรับรายงานสรุปข้อมูลข้าราชการครูที่ลาศึกษาต่อ เมนูที่ใชสําหรับรายงานสรุปขอมูลขาราชการครูที่ไปชวยราชการที่อื่น

**หนาจอ** เมนูรายงานสรุปขอมูลขาราชการพลเรือนสําหรับผูดูแลขอมูลบุคลากร **วัตถุประสงค** เพ ื่อใหผูดูแลขอมูลบุคลากรเขาไปพิมพรายงานสรุปขอมูลขาราชการพลเรือน ตางๆ ออกทางเคร องพิมพ (ดังรูป 5.14) ื่

สรุปข้อมูลข้าราชการพลเรือนตามตำแหน่งและเพศ สรุปข้อมูลข้าราชการพลเรือนตามวุฒิการศึกษาและเพศ

รูปที่ 5.14เมนูรายงานสรุปขอมูลขาราชการพลเรือนสําหรับผูดูแลขอมูลบุคลากร

จากรูป 5.14 สามารถอธิบายสวนประกอบตาง ๆ ไดดังน เมนูที่ใชสําหรับรายงานสรุปขอมูลขาราชการพลเรือนตามตําแหนงและเพศ เมนูที่ใชสําหรับรายงานสรุปขอมูลขาราชการครูพลเรือนตามวุฒิการศึกษาและเพศ

**หนาจอ** เมนูรายงานสรุปขอมูลลูกจางประจําสําหรับผูดูแลขอมูลบุคลากร **วัตถุประสงค** เพ ื่อใหผูดูแลขอมูลบุคลากรเขาไปพิมพรายงานสรุปขอมูลลูกจางประจําตางๆ ออก ทางเคร องพิมพ (ดังรูป 5.15) ื่

> สรุปข้อมูลลูกจ้างประจำตามตำแหน่งและเพศ สรุปข้อมูลลูกจ้างประจำตามวุฒิการศึกษาและเพศ

รูปที่ 5.15เมนูรายงานสรุปขอมูลลูกจางประจําสําหรับผูดูแลขอมูลบุคลากร

จากรูป 5.15 สามารถอธิบายสวนประกอบตาง ๆ ไดดังน ้ เมนูที่ใช้สำหรับรายงานสรุปข้อมูลลูกจ้างประจำตามตำแหน่งและเพศ เมนูที่ใชสําหรับรายงานสรุปขอมูลลูกจางประจําตามวุฒิการศึกษาและเพศ **หนาจอ** เมนูแกไขขอมูลอางอิงสําหรับผูดูแลขอมูลบุคลากร **วัตถุประสงค** เพ อให้ผู้ดูแลข้อมูลบุคลากรเข้าไปแก้ไขหรือเพิ่มข้อมูลอ้างอิงต่างๆ (ดังรูป 5.16) ิ่

> ข้อมูลคำนำหน้าชื่อ ข้อมูลตำแหน่งผู้สอน ข้อมูลสถานะปัจจุบัน ข้อมูลแผนกวิชา ข้อมูลคณะวิชา ข้อมูลวุฒิการศึกษา 1 ข้อมูลวุฒิการศึกษา 2 ข้อมูลสถานะภาพสมรส ข้อมูลเครื่องราชอิสริยาภรณ์ ข้อมูลเชื้อชาติ ข้อมูลสัญชาติ ข้อมูลศาสนา ข้อมูลประเภทการลา ข้อมูลประเภทการไปราชการ

#### รูปที่ 5.16 เมนูแก้ไขข้อมูลอ้างอิงสำหรับผู้ดูแลข้อมูลบุคลากร

จากรูป 5.16 สามารถอธิบายสวนประกอบตาง ๆ ไดดังน เมนูที่ใชสําหรับแกไขขอมูลคํานําหนาชื่อ เมนูที่ใชสําหรับแกไขขอมูลตําแหนงผูสอน เมนูที่ใชสําหรับแกไขขอมูลสถานะปจจุบัน เมนูที่ใชสําหรับแกไขขอมูลแผนกวิชา เมนูที่ใชสําหรับแกไขขอมูลคณะวิชา เมนูที่ใชสําหรับแกไขขอมูลวุฒิการศึกษา 1 ี่ เมนที่ใช้สำหรับแก้ไขข้อมลวฒิการศึกษา 2 เมนูที่ใชสําหรับแกไขขอมูลสถานะสมรส เมนูที่ใช้สำหรับแก้ไขข้อมูลเครื่องราชอิสริยาภรณ์ ื่ เมนูที่ใชสําหรับแกไขขอมูลเช อชาติ ื้ เมนูที่ใชสําหรับแกไขขอมูลสัญชาติ เมนูที่ใชสําหรับแกไขขอมูลศาสนา เมนูที่ใชสําหรับแกไขขอมูลประเภทการลา เมนูที่ใชสําหรับแกไขขอมูลประเภทการไปราชการ

## **หนาจอ** การเพิ่ม แกไข ลบ และบันทึกขอมูลขาราชการครู

**วัตถุประสงค** เพ ื่อใหผูดูแลขอมูลบุคลากรใชในการ เพิ่ม บันทึก แกไข และลบขอมูลขาราช การครู (ดังรูป 5.17)

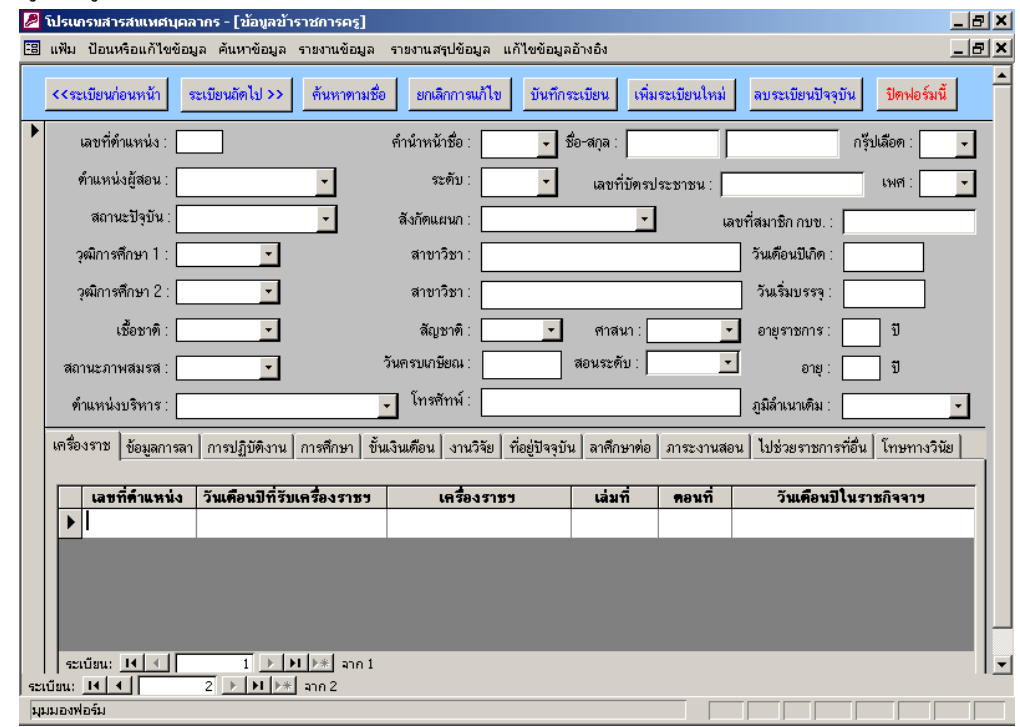

รูปที่ 5.17 การเพิ่ม แก้ไข ลบ และบันทึกข้อมูลข้าราชการครู

จากรูป 5.17 สามารถอธิบายสวนประกอบตาง ๆ ไดดังน

ใช้คอนโทรลเท็กซ์บ็อกซ์ (TextBox) ในการรับข้อมูล ซึ่งประกอบไปด้วยรายการต่าง ๆ ดังนี้

- เลขที่ตําแหนง หมายถึง เลขที่ตําแหนงของขาราชการครูแตละคนกําหนดรูป แบบเป็นตัวอักษร 4 หลัก และไม่ซ้ำกัน
- ชื่อ-นามสกุล กําหนดรูปแบบเปนตัวอักษรในการรับขอมูล
- เลขที่บัตรประชาชน กําหนดรูปแบบเปนตัวอักษรในการรับขอมูล
- เลขท สมาชิกกบข. กําหนดรูปแบบเปนตัวอักษรในการรับขอมูล ี่
- สาขาวิชากําหนดรูปแบบเปนตัวอักษรในการรับขอมูล

- วัน/เดือน/ปี เกิด , วัน/เดือน/ปี เริ่มบรรจุ , กำหนดรูปแบบเป็น "##/##/##" ิ่ ซ งเคร องหมาย # หมายถึง ตัวเลข 1 หลัก ึ่ ื่

ใชคอมโบบ็อกซ (ComboBox) ในการเลือกรายการดังตอไปนี้

- คํานําหนานาม ไดแก นาย นาง นางสาว วาที่รอยตรี อื่น ๆ
- เพศ ไดแก เพศหญิง และเพศชาย
- สัญชาติไดแกไทย , จีน
- เช อชาติไดแกไทย , จีน ์<br>;<br>;
- ศาสนา ไดแก ศาสนาพุทธ ศาสนาคริสต ศาสนาอิสลาม อื่น ๆ
- สถานะปจจุบัน ไดแก ขาราชการครูประจํา , ไปชวยราชการ , ลาศึกษาตอ , พนักงานสถาบัน , ครูจางสอน
- สถานะภาพสมรส ไดแก โสด สมรส หยาราง แยกกันอยู
- ตําแหนงผูสอน ไดแก ผูอํานวยการ , ผูชวยผูอํานวยการ , รองศาสตราจารย , ผูชวยศาสตราจารย , อาจารย 3 , อาจารย 2 , อาจารย 1 , ครู 2
- ระดับ ไดแก 3 , 4 , 5 , 6 , 7 , 8 , 9 , 10 ,11
- $n$ ร๊ปเลือด ได้แก่ $A$ , $B$ , $AB$ , $O$
- สังกัดแผนก หมายถึง แผนกวิชาตาง ๆ ที่สังกัดไดแก การตลาด , การบัญชี , การเลขานุการ , คอมพิวเตอรธุรกิจ , คหกรรมศาสตร , ไฟฟา , อิเล็กทรอนิกส , เทคนิคคอมพิวเตอร , ชางโลหะ , ชางกลโรงงาน , ชางยนต , ชางจักรกล หนัก , อุตสาหกรรมเครื่องเรือน , ชางกอสราง , ชางโยธา , พลานามัย , ภาษา ไทย , ภาษาอังกฤษ , คณิตศาสตร , วิทยาศาสตร , สังคมศึกษา , ผูบริหาร
- วุฒิการศึกษาไดแกอนุปริญญา , ปริญญาตรี , ปริญญาโท , ปริญญาเอก
- ภูมิลำเนาเดิม ได้แก่ กรุงเทพ , กำแพงเพชร , กระบี่ เป็นต้น
- ี ตำแหน่งบริหาร ได้แก่ หน.แผนกเทคนิคคอมพิวเตอร์ , หณ.ไฟฟ้า เป็นต้น
- ระดับที่สอน 'ได้แก่ ปวส. , ปริญญาตรี , 'ไม่'ได้สอน ี่
- อายุ (เกิดจากการคํานวณ)
- อายุราชการ (เกิดจากการคํานวณ)
- วันครบเกษียณ (เกิดจากการคํานวณ)

ส่วนของปุ่มคำสั่ง เช่น ระเบียนก่อนหน้า , ระเบียนถัดไป , ค้นหาข้อมูล , เพิ่มระเบียนใหม่ ิ่ , ยกเลิกการแกไข , บันทึกระเบียน , ลบระเบียนน ี้ , และปดฟอรมน

ส่วนของการเพิ่ม , แก้ไข , ลบ และบันทึก เกี่ยวกับข้อมูลประวัติต่างๆ ของข้าราชการครู ี่ ได้แก่ ข้อมูลการลา , การปฏิบัติงาน , การศึกษา , ที่อยู่ , เครื่องราช , ขั้นเงินเดือน , ี่ ื่ ั้ งานวิจัย , ลาศึกษาตอ , ภาระงานสอน , ไปชวยราชการ , และโทษทางวินัย

หน้า**จอ** การเพิ่ม และแก้ไขข้อมูลข้าราชการพลเรือน ลูกจ้างประจำ และลูกจ้างชั่วคราว ั่ **วัตถุประสงค** เพ ื่อใหผูดูแลขอมูลบุคลากรใชในการเพิ่ม บันทึก แกไข และลบขอมูลขาราชการ พลเรือน ลูกจ้างประจำ และลูกจ้างชั่วคราว (ดังรูป 5.18) ั่

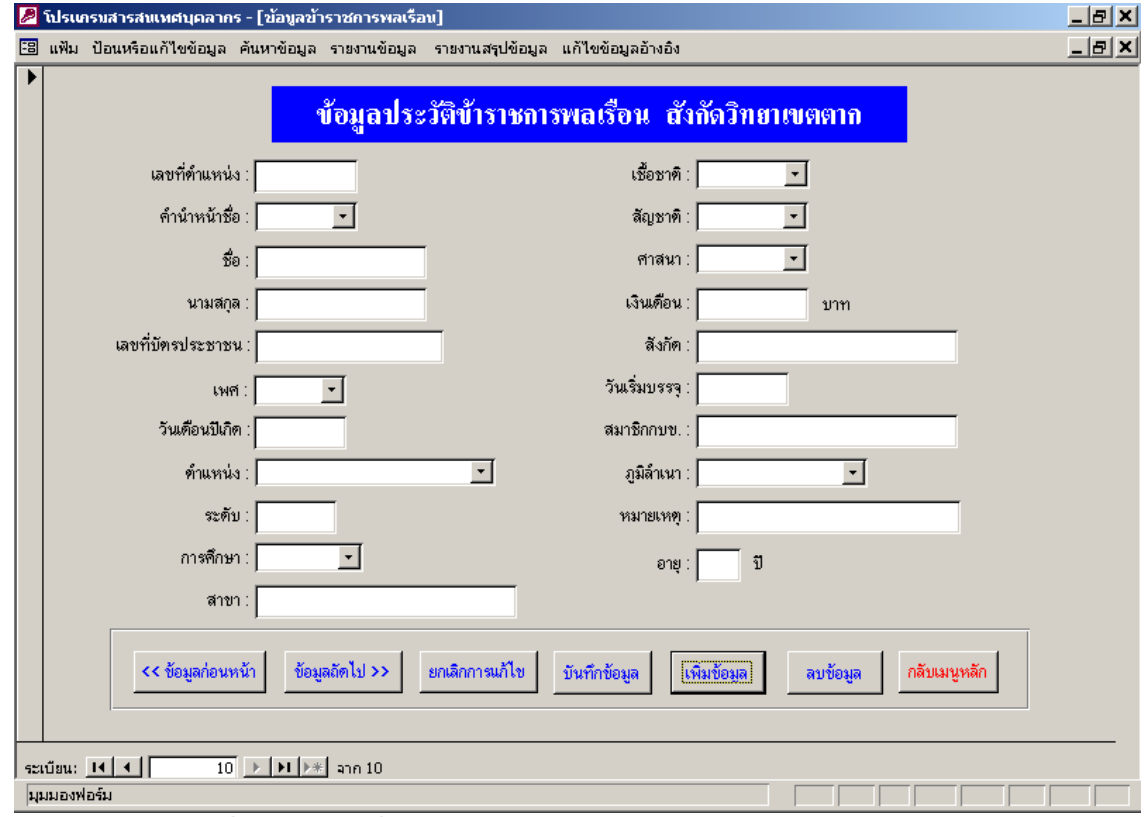

รูปที่ 5.18 การเพิ่ม แก้ไข ลบ และบันทึกข้อมูลข้าราชการพลเรือน

จากรูป 5.18 สามารถอธิบายสวนประกอบตาง ๆ ไดดังน

ใช้คอนโทรลเท็กซ์บ็อกซ์ (TextBox) ในการรับข้อมูล ซึ่งประกอบไปด้วยรายการดังนี้

- เลขที่ตําแหนง หมายถึง เลขที่ตําแหนงของขาราชการพลเรือนแตละคน กำหนดรูปแบบเป็นตัวอักษร 4 หลัก และไม่ซ้ำกัน
- ชื่อ-นามสกุล กําหนดรูปแบบเปนตัวอักษรในการรับขอมูล
- เลขที่บัตรประชาชน กําหนดรูปแบบเปนตัวอักษรในการรับขอมูล
- เลขท สมาชิกกบข. กําหนดรูปแบบเปนตัวอักษรในการรับขอมูล ี่
- สังกัดกําหนดรูปแบบเปนตัวอักษรในการรับขอมูล
- วัน/เดือน/ปี เกิด , วัน/เดือน/ปี เริ่มบรรจุ , กำหนดรูปแบบเป็น "##/##/##" ิ่ ซ งเคร องหมาย # หมายถึง ตัวเลข 1 หลัก ึ่ ื่
- เงินเดือน กําหนดรูปแบบเปนตัวเลขในการรับขอมูล
- สาขากําหนดรูปแบบเปนตัวอักษรในการรับขอมูล
- ระดับ กําหนดรูปแบบเปนตัวอักษรในการรับขอมูล
- อายุ (เกิดจากการคํานวณ)
- อายุราชการ (เกิดจากการคํานวณ)

ใชคอมโบบ็อกซ (ComboBox) ในการเลือกรายการดังตอไปนี้

- คํานําหนานาม ไดแก นาย นาง นางสาว วาที่รอยตรี
- เพศ ได้แก่ เพศหญิง และเพศชาย
- สัญชาติไดแกไทย , จีน
- เช อชาติไดแกไทย , จีน ์<br>;<br>;
- ศาสนา ไดแก พุทธ , คริสต , อิสลาม
- ตําแหนง ไดแก เจาพนักงานการเงินและบัญชี , เจาหนาที่การเงินและบัญชี , เจาพนักงานธุรการ , เจาหนาที่ธุรการ , เจาหนาที่บันทึกขอมูล
- วุฒิการศึกษาไดแกอนุปริญญา , ปริญญาตรี , ปริญญาโท , ปริญญาเอก
- ภูมิลำเนาเดิม ได้แก่ กรุงเทพ , กำแพงเพชร , กระบี่ เป็นต้น

ส่วนของปุ่มคำสั่ง เช่น ระเบียนก่อนหน้า , ระเบียนถัดไป , ค้นหาข้อมูล , เพิ่มระเบียนใหม่ ิ่ , ยกเลิกการแก้ไข , บันทึกระเบียน , ลบระเบียนนี้ , และปิดฟอร์มนี้

**หนาจอ** การเพิ่ม แกไข ลบ และบันทึกขอมูลการไปราชการ **วัตถุประสงค** เพ ื่อใหผูดูแลขอมูลบุคลากรใชในการ เพิ่ม บันทึก แกไข และลบขอมูลการไป ราชการของขาราชการครูประจํา (ดังรูป 5.19)

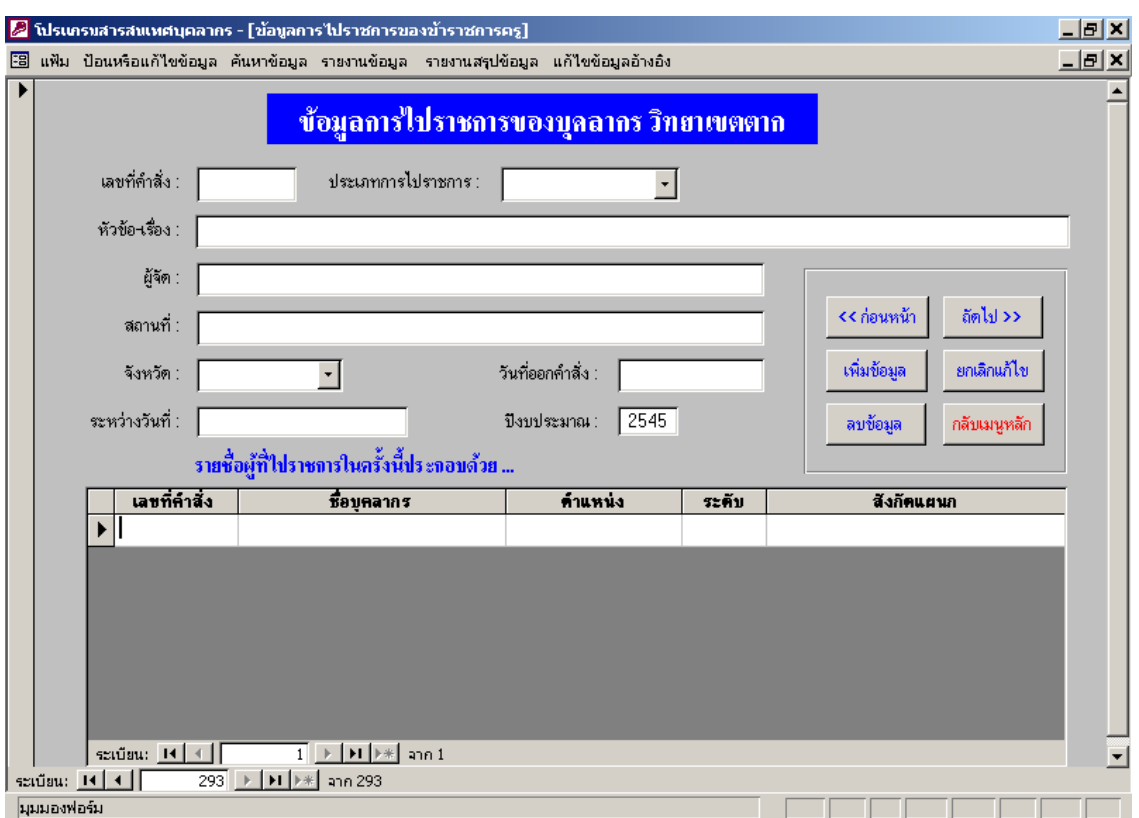

รูปที่ 5.19 การเพิ่ม แกไข ลบ และบันทึกขอมูลการไปราชการ

จากรูป 5.19 สามารถอธิบายสวนประกอบตาง ๆ ไดดังน

ใช้คอนโทรลเท็กซ์บี้อกซ์ (TextBox) ในการรับข้อมูล ซึ่งประกอบไปด้วยรายการต่าง ๆ ดังนี้

- เลขที่คําสั่งกําหนดรูปแบบเปนตัวอักษรในการรับขอมูล
- หัวข้อ-เรื่อง กำหนดรูปแบบเป็นตัวอักษรในการรับข้อมูล ื่
- ผูจัดกําหนดรูปแบบเปนตัวอักษรในการรับขอมูล
- สถานท กําหนดรูปแบบเปนตัวอักษรในการรับขอมูล
- วันที่ออกคำสั่ง กำหนดรูปแบบเป็น "##/##/##" ซึ่งเครื่องหมาย # หมายถึง ี่ ึ่ ื่ ตัวเลข 1 หลัก
- ระหวางวันท ี่ กําหนดรูปแบบเปนตัวอักษรในการรับขอมูล
- ปงบประมาณ กําหนดรูปแบบเปนตัวเลขในการรับขอมูล

ใชคอมโบบ็อกซ (ComboBox) ในการเลือกรายการดังตอไปนี้

- ประเภท ไดแก อบรมสัมมนา , สัมมนาเชิงปฏิบัติการ , ศึกษาดูงาน , เปน วิทยากร , ประชุม , ติดต่อราชการ , อื่นๆ ื่

59

- จังหวัด ไดแก กรุงเทพ , ปทุมธานี , เชียงใหม ส่วนของปุ่มคำสั่ง เช่น ระเบียนก่อนหน้า , ระเบียนถัดไป , ค้นหาข้อมูล , เพิ่มระเบียนใหม่ ิ่ , ยกเลิกการแกไข , บันทึกระเบียน , ลบระเบียนน ี้ , และปดฟอรมน ส่วนของการเพิ่ม , แก้ไข , ลบ และบันทึก เกี่ยวกับข้อมูลผู้ที่ร่วมไปราชการในครั้งนี้ ี่ ี้ ไดแก ช อบุคลากร , ตําแหนง , ระดับ , สังกัดแผนก ื่

**หนาจอ** คนหาขอมูลบุคลากร

**วัตถุประสงค** เพ ื่อให้ผู้ใช้ใช้ในการค้นหาข้อมูลของบุคลากร ตามเงื่อนไขต่างๆ ซึ่ ึ่ ์ ซึ่งการออก แบบจะใช้หน้าจอเหมือนๆ กัน โดยจะแตกต่างกันเฉพาะตรงส่วนของเงื่อนใบที่ผู้ใช้สามารถเลือก จากรายการต่างๆ ที่แสดงให้ในคอมโบบี้อกซ์ เช่น การค้นหาข้าราชการครูตามชื่อ (ดังรูป 5.20)

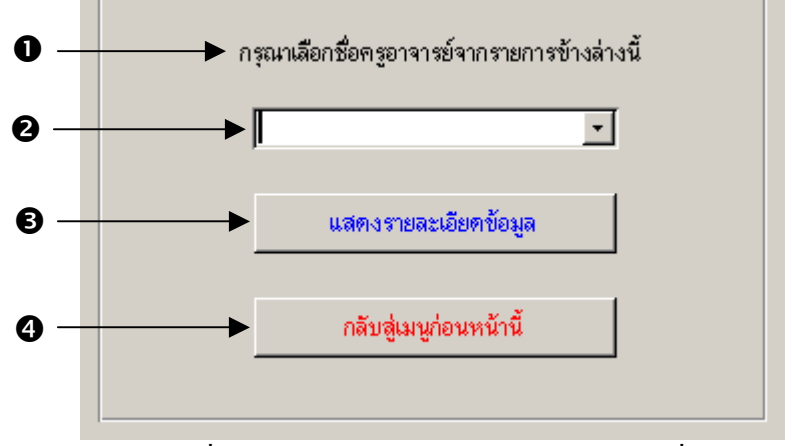

รูปที่ 5.20 การคนหาขอมูลขาราชการครูตามชื่อ

จากรูป 5.20 สามารถอธิบายสวนประกอบตาง ๆ ไดดังน

- หมายเลข 1 เป็นรายละเอียดที่ใช้บอกผู้ใช้ว่าให้เลือกชื่อครูอาจารย์จากรายการข้างล่าง ื่
- หมายเลข 2 เป็นรายการที่ใช้แสดงรายชื่อข้าราชการครู เพื่อให้ผู้ใช้เลือกโดยการคลิก ื่
- หมายเลข 3 เป็นปุ่มกำสั่งที่ใช้แสคงรายละเอียดของข้อมูลข้าราชการกรูตามชื่อกรูอาจารย์ที่เลือก ั่ ื่
- หมายเลข 4 เป็นปุ่มคำสั่งที่ใช้ในการปิดฟอร์มนี้เพื่อกลับไปยังเมนูหลัก ั่ ֺ<u>֚</u>֟֘ ื่

**หนาจอ** เมนูปอนหรือแกไขขอมูลสําหรับผูดูแลขอมูลนักศึกษา **วัตถุประสงค** เพ ื่อใหผูดูแลขอมูลนักศึกษาเขาไปปอนหรือแกไขขอมูลตางๆ (ดังรูป 5.21)

> ข้อมูลนักศึกษาปัจจุบันระดับปวส. ข้อมูลนักศึกษาปัจจุบันระดับปริญญาตรี

รูปที่ 5.21เมนูปอนหรือแกไขขอมูลสําหรับผูดูแลขอมูลนักศึกษา

จากรูป 5.21 สามารถอธิบายสวนประกอบตาง ๆ ไดดังน เมนูที่ใชสําหรับปอนหรือแกไขขอมูลนักศึกษาปจจุบันระดับปวส. เมนูที่ใชสําหรับปอนหรือแกไขขอมูลนักศึกษาปจจุบันระดับปริญญาตรี

**หนาจอ** เมนูคนหาขอมูลนักศึกษา **วัตถุประสงค** เพ ื่อใหผูใชเขาไปคนหาขอมูลนักศึกษาตางๆ (ดังรูป 5.22)

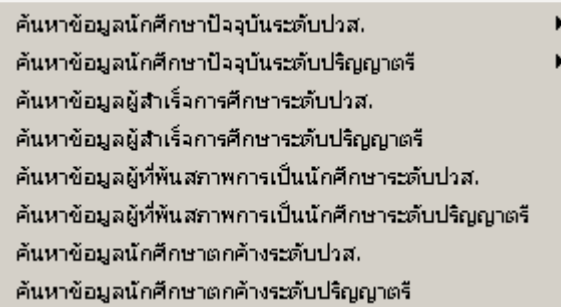

รูปที่ 5.22เมนูคนหาขอมูลนักศึกษา

จากรูป 5.22 สามารถอธิบายสวนประกอบตาง ๆ ไดดังน เมนูที่ใชสําหรับคนหาขอมูลนักศึกษาปจจุบันระดับปวส. เมนูที่ใชสําหรับคนหาขอมูลนักศึกษาปจจุบันระดับปริญญาตรี เมนูที่ใชสําหรับคนหาขอมูลผูสําเร็จการศึกษาระดับปวส. เมนูที่ใชสําหรับคนหาขอมูลผูสําเร็จการศึกษาระดับปริญญาตรี เมนูที่ใชสําหรับคนหาขอมูลผูที่พนสภาพการเปนนักศึกษาระดับปวส. เมนูที่ใชสําหรับคนหาขอมูลพนสภาพการเปนนักศึกษาระดับปริญญาตรี เมนูที่ใชสําหรับคนหาขอมูลนักศึกษาตกคางระดับปวส. เมนูที่ใชสําหรับคนหาขอมูลนักศึกษาตกคางระดับปริญญาตรี

หน้าจอ เมนูก้นหาข้อมูลนักศึกษาปัจจุบันทั้งระดับปวส.และระดับปริญญาตรี ั้ **วัตถุประสงค** เพ อให้ผู้ดูแลข้อมูลนักศึกษาเข้าไปค้นหาข้อมูลนักศึกษาปัจจุบัน ตามเงื่อนไขต่างๆ และแสดงผลออกทางจอภาพ (ดังรูป 5.23)

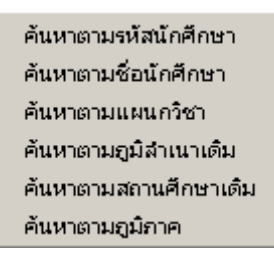

## รูปที่ 5.23 เมนูค้นหาข้อมูลนักศึกษาปัจจุบัน

จากรูป 5.23 สามารถอธิบายสวนประกอบตาง ๆ ไดดังน เมนูที่ใชสําหรับคนหาขอมูลนักศึกษาปจจุบันตามรหัสนักศึกษา เมนูที่ใช้สำหรับค้นหาข้อมูลนักศึกษาปัจจุบันตามชื่อนักศึกษา เมนูที่ใชสําหรับคนหาขอมูลนักศึกษาปจจุบันตามแผนกวิชา เมนูที่ใชสําหรับคนหาขอมูลนักศึกษาปจจุบันตามภูมิลําเนาเดิม เมนูที่ใชสําหรับคนหาขอมูลนักศึกษาปจจุบันตามสถานศึกษาเดิม เมนูที่ใชสําหรับคนหาขอมูลนักศึกษาปจจุบันตามภูมิภาค

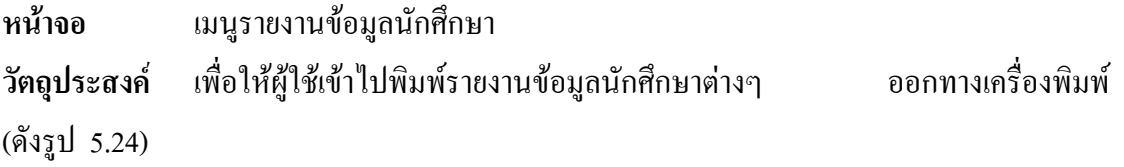

รายงานข้อมูลประวัตินักศึกษาปัจจุบันระดับปวส. รายงานข้อมูลประวัตินักศึกษาปัจจุบันระดับปริญญาตรี รายงานใบเช็คเวลาเรียนนักศึกษาปัจจุบันระดับปวส. รายงานใบเช็คเวลาเรียนนักศึกษาปัจจุบันระดับปริญญาตรี รายงานรายชื่อผู้สำเร็จการศึกษาระดับปวส.. รายงานรายชื่อผู้สำเร็จการศึกษาระดับปริญญาตรี รายงานรายชื่อผู้ที่พ้นสภาพการเป็นนักศึกษาระดับปวส. รายงานรายชื่อผู้ที่พ้นสภาพการเป็นนักศึกษาระดับปริญญาตรี รายงานฉลากที่อยู่ผู้ปกครองนักศึกษาระดับปวส. 1 รายงานฉลากที่อยู่ผู้ปกครองนักศึกษาระดับปริญญาตรี 1 รายงานฉลากที่อยู่ผู้ปกครองผู้สำเร็จระดับปวส. รายงานฉลากที่อยู่ผู้ปกครองผู้สำเร็จระดับปริญญาตรี

รูปที่ 5.24เมนูรายงานขอมูลนักศึกษา

จากรูป 5.24 สามารถอธิบายสวนประกอบตาง ๆ ไดดังน

 เมนูที่ใชสําหรับรายงานขอมูลประวัตินักศึกษาปจจุบันระดับปวส. เมนูที่ใชสําหรับรายงานขอมูลประวัตินักศึกษาปจจุบันระดับปริญญาตรี เมนูที่ใชสําหรับรายงานใบเช็คเวลาเรียนนักศึกษาปจจุบันระดับปวส. เมนูที่ใชสําหรับรายงานใบเช็คเวลาเรียนนักศึกษาปจจุบันระดับปริญญาตรี เมนูที่ใชสําหรับรายงานรายช อผูสําเร็จการศึกษาระดับปวส. ื่ เมนูที่ใช้สำหรับรายงานรายชื่อผู้สำเร็จการศึกษาระดับปริญญาตรี ื่ เมนูที่ใช้สำหรับรายงานรายชื่อผู้ที่พ้นสภาพการเป็นนักศึกษาระดับปวส. ื่ เมนูที่ใช้สำหรับรายงานรายชื่อผู้ที่พ้นสภาพการเป็นนักศึกษาระดับปริญญาตรี ื่ เมนูที่ใช้สำหรับรายงานฉลากที่อยู่ผู้ปกครองนักศึกษาระดับปวส.1 ี่ เมนูที่ใช้สำหรับรายงานฉลากที่อยู่ผู้ปกครองนักศึกษาระดับปริญญาตรี1 ี่ เมนูที่ใช้สำหรับรายงานฉลากที่อยู่ผู้ปกครองผู้สำเร็จการศึกษาระดับปวส. ี่ เมนูที่ใช้สำหรับรายงานฉลากที่อยู่ผู้ปกครองผู้สำเร็จการศึกษาระดับปริญญาตรี ี่

ื่

**หนาจอ** เมนูรายงานสรุปขอมูลนักศึกษา **วัตถุประสงค** เพ อให้ผู้ใช้เข้าไปพิมพ์รายงานสรุปข้อมูลนักศึกษาต่างๆ ออกทางเครื่องพิมพ์ (ดัง

รูป 5.25)

63

รายงานสรุปข้อมูลนักศึกษาปัจจุบันระดับปวส. รายงานสรุปข้อมูลนักศึกษาปัจจุบันระดับปริญญาตรี รายงานสรุปข้อมูลผู้สำเร็จการศึกษาระดับปวส.. รายงานสรุปข้อมูลผู้สำเร็จการศึกษาระดับปริญญาตรี รายงานสรุปข้อมูลผู้ที่พ้นสภาพการเป็นนักศึกษาระดับปวส. รายงานสรุปข้อมูลผู้ที่พ้นสภาพการเป็นนักศึกษาระดับปริญญาตรี แผนภูมิแสดงจำนวนนักศึกษาระดับปวส.แยกตามคณะวิชา แผนภูมิแสดงจำนวนนักศึกษาระดับปวส.แยกตามแผนกวิชา แผนภูมิแสดงจำนวนนักศึกษาระดับปริญญาตรี แยกตามคณะที่สังกัด แผนภูมิแสดงจำนวนนักศึกษาระดับปริญญาตรี แยกตามสาขาวิชา แผนภูมิแสดงสถิติผู้สำเร็จการศึกษาระดับปริญญาตรี

รูปที่ 5.25เมนูรายงานสรุปขอมูลนักศึกษา

จากรูป 5.25 สามารถอธิบายสวนประกอบตาง ๆ ไดดังน

 เมนูที่ใชสําหรับรายงานสรุปขอมูลนักศึกษาปจจุบันระดับปวส. เมนูที่ใชสําหรับรายงานสรุปขอมูลนักศึกษาปจจุบันระดับปริญญาตรี เมนูที่ใชสําหรับรายงานสรุปขอมูลผูสําเร็จการศึกษาระดับปวส. เมนูที่ใชสําหรับรายงานสรุปขอมูลผูสําเร็จการศึกษาระดับปริญญาตรี เมนูที่ใชสําหรับรายงานสรุปขอมูลผูที่พนสภาพระดับปวส. เมนูที่ใชสําหรับรายงานสรุปขอมูลผูที่พนสภาพระดับปริญญาตรี เมนูที่ใชสําหรับแสดงแผนภูมิจํานวนนักศึกษาปจจุบันระดับปวส.ตามคณะวิชา เมนูที่ใชสําหรับแสดงแผนภูมิจํานวนนักศึกษาปจจุบันระดับปวส.ตามแผนกวิชา เมนูที่ใชสําหรับแสดงแผนภูมิจํานวนนักศึกษาปจจุบันระดับปริญญาตรีตามคณะ เมนูที่ใชสําหรับแสดงแผนภูมิจํานวนนักศึกษาปจจุบันระดับปริญญาตรีตามสาขา เมนูที่ใชสําหรับแสดงแผนภูมิสถิติผูสําเร็จการศึกษาระดับปริญญาตรี

**หนาจอ** เมนูรายงานสรุปขอมูลนักศึกษาปจจุบัน

**วัตถุประสงค** เพ ้าพื่อให้ผู้ใช้เข้าไปพิมพ์รายงานสรุปข้อมูลนักศึกษาปัจจุบันต่างๆ ื่ ้ออกทางเครื่อง พิมพ (ดังรูป 5.26)

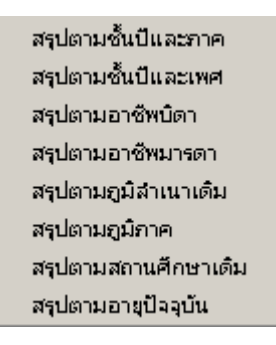

รูปที่ 5.26เมนูรายงานสรุปขอมูลนักศึกษาปจจุบัน

จากรูป 5.26 สามารถอธิบายสวนประกอบตาง ๆ ไดดังน เมนูที่ใชสําหรับรายงานสรุปขอมูลนักศึกษาระดับปวส.ตามช ั้นปและภาค เมนูที่ใชสําหรับรายงานสรุปขอมูลนักศึกษาระดับปวส.ตามช ั้นปและเพศ เมนูที่ใชสําหรับรายงานสรุปขอมูลนักศึกษาระดับปวส.ตามอาชีพบิดา เมนูที่ใชสําหรับรายงานสรุปขอมูลนักศึกษาระดับปวส.ตามอาชีพมารดา เมนูที่ใชสําหรับรายงานสรุปขอมูลนักศึกษาระดับปวส.ตามภูมิลําเนาเดิม เมนูที่ใชสําหรับรายงานสรุปขอมูลนักศึกษาระดับปวส.ตามภูมิภาค เมนูที่ใชสําหรับรายงานสรุปขอมูลนักศึกษาระดับปวส.ตามสถานศึกษาเดิม เมนูที่ใชสําหรับรายงานสรุปขอมูลนักศึกษาระดับปวส.ตามอายุปจจุบัน

**หนาจอ** เมนูรายงานสรุปขอมูลผูสําเร็จการศึกษา **วัตถุประสงค** เพ อให้ผู้ใช้เข้าไปพิมพ์รายงานสรุปข้อมูลผู้สำเร็จการศึกษา ออกทางเครื่องพิมพ์ ื่ (ดังรูป 5.27)

> สรุปตามสาขาวิชาและภาค สรุปตามสาขาวิชาและเพศ สถิติผู้สำเร็จการศึกษา

รูปที่ 5.27เมนูรายงานสรุปขอมูลผูสําเร็จการศึกษา

จากรูป 5.27 สามารถอธิบายสวนประกอบตาง ๆ ไดดังน เมนูที่ใชสําหรับรายงานสรุปขอมูลผูสําเร็จการศึกษาตามสาขาวิชาและภาค เมนูที่ใชสําหรับรายงานสรุปขอมูลผูสําเร็จการศึกษาตามสาขาวิชาและเพศ เมนูที่ใชสําหรับรายงานสรุปขอมูลสถิติผูสําเร็จการศึกษา

65

**หนาจอ** เมนูรายงานสรุปขอมูลผูที่พนสภาพนักศึกษา

**วัตถุประสงค** เพ อให้ผู้ใช้เข้าไปพิมพ์รายงานสรุปข้อมูลผู้ที่พ้นสภาพ ออกทางเครื่องพิมพ์ (ดัง ื่ รูป 5.28)

> สรุปตามแผนกวิชาและชั้นปี สรุปตามแผนกวิชาและเพศ สรุปตามแผนกวิชาและสาเหตุ สรุปสถิติผู้ที่พ้นสภาพระดับปวส.

รูปที่ 5.28เมนูรายงานสรุปขอมูลผูที่พนสภาพนักศึกษา

จากรูป 5.28 สามารถอธิบายสวนประกอบตาง ๆ ไดดังน เมนูที่ใช้สำหรับรายงานสรุปข้อมูลผู้ที่พ้นสภาพตามแผนกวิชาและชั้นปี เมนูที่ใชสําหรับรายงานสรุปขอมูลผูที่พนสภาพตามแผนกวิชาและเพศ เมนูที่ใชสําหรับรายงานสรุปขอมูลผูที่พนสภาพตามแผนกวิชาและสาเหตุ เมนูที่ใชสําหรับรายงานสรุปสถิติผูที่พนสภาพนักศึกษา

**หนาจอ** การเพิ่ม และแกไข ขอมูลนักศึกษาปจจุบัน **วัตถุประสงค** เพ ื่อใหผูดูแลขอมูลนักศึกษาใชในการ เพิ่ม บันทึก แกไข และลบขอมูลนักศึกษา ปจจุบันท งระดับปวส. และระดับปริญญาตรี (ดังรูป 5.29) ั้

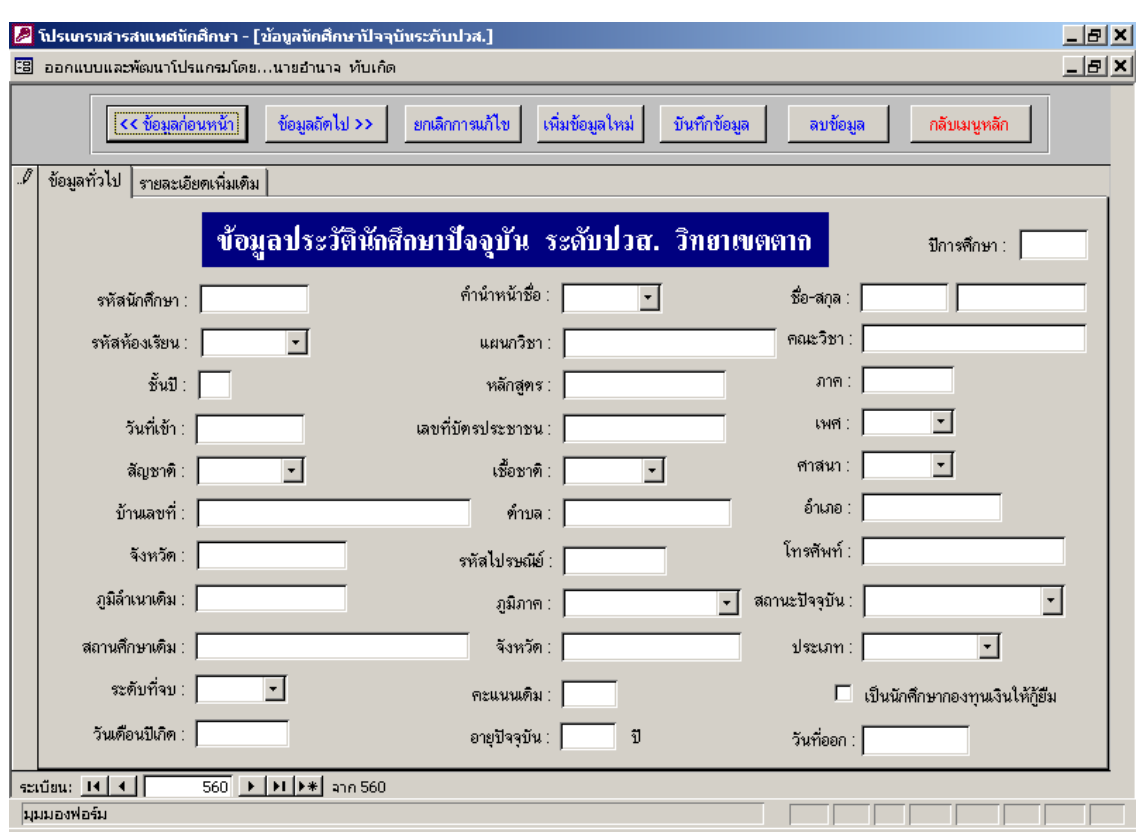

รูปที่ 5.29 การเพิ่ม และแกไข ขอมูลนักศึกษาปจจุบัน

จากรูป 5.29 สามารถอธิบายสวนประกอบตาง ๆ ไดดังน

ดังน

ใช้คอนโทรลเท็กซ์บี้อกซ์ (TextBox) ในการรับข้อมูล ซึ่งประกอบไปด้วยรายการต่าง ๆ

- รหัสนักศึกษา หมายถึง รหัสประจําตัวของนักศึกษาแตละคนกําหนดรูปแบบ เป็นตัวอักษร และไม่ซ้ำกัน
- ชื่อ-นามสกุล กําหนดรูปแบบเปนตัวอักษรในการรับขอมูล
- เลขที่บัตรประชาชน กําหนดรูปแบบเปนตัวอักษรในการรับขอมูล
- วัน/เดือน/ปี ที่เข้า , วัน/เดือน/ปี เกิด , วัน/เดือน/ปี ที่ออก กำหนดรูปแบบ ี่ ี่ เป็น "##/##/##" ซึ่งเครื่องหมาย # หมายถึง ตัวเลข 1 หลัก ึ่ ื่
- บ้านเลขที่ กำหนดรูปแบบเป็นตัวอักษรในการรับข้อมูล
- ตําบล กําหนดรูปแบบเปนตัวอักษรในการรับขอมูล
- อําเภอ กําหนดรูปแบบเปนตัวอักษรในการรับขอมูล
- จังหวัด กําหนดรูปแบบเปนตัวอักษรในการรับขอมูล
- รหัสไปรษณีย กําหนดรูปแบบเปนตัวอักษรในการรับขอมูล
- เบอรโทรศัพท กําหนดรูปแบบเปนตัวอักษรในการรับขอมูล

67

- ภูมิลําเนาเดิม กําหนดรูปแบบเปนตัวอักษรในการรับขอมูล
- สถานศึกษาเดิม กําหนดรูปแบบเปนตัวอักษรในการรับขอมูล
- จังหวัดสถานศึกษาเดิม กําหนดรูปแบบเปนตัวอักษรในการรับขอมูล
- คะแนนเดิม กําหนดรูปแบบเปนตัวอักษรในการรับขอมูล
- อายุ (เกิดจากการคํานวณ)
- ช ั้นป (เกิดจากการคํานวณ)

ใชคอมโบบ็อกซ (ComboBox) ในการเลือกรายการดังตอไปนี้

- คํานําหนาชื่อ ไดแก นาย นาง นางสาว วาที่รอยตรี อื่น ๆ
- เพศ ได้แก่ เพศหญิง และเพศชาย
- สัญชาติไดแกไทย , จีน
- เช อชาติไดแกไทย , จีน ์<br>;<br>;
- ศาสนา ไดแก ศาสนาพุทธ ศาสนาคริสต ศาสนาอิสลาม อื่น ๆ
- สถานะปัจจุบัน ได้แก่ นักศึกษาปัจจุบัน , ลาออก , คัดชื่อออก , สำเร็จการ ื่ ศึกษา , พนสภาพ
- ภูมิภาค ไดแก ภาคเหนือ ภาคกลาง ภาคอีสาน ภาคใต
- ระดับท จบ ไดแกม.3 , ม.6 , ปวช. , ปวส. , กศน. ี่
- ประเภทสถานศึกษา ได้แก่ รัฐบาล , เอกชน
- แผนกวิชา ไดแก การตลาด , การบัญชี , การเลขานุการ , คอมพิวเตอรธุรกิจ , คหกรรมศาสตร , ไฟฟา , อิเล็กทรอนิกส , เทคนิคคอมพิวเตอร , ชางโลหะ , ชางกลโรงงาน , ชางยนต , ชางจักรกลหนัก , อุตสาหกรรมเครื่องเรือน , ชาง กอสราง , และชางโยธา
- สาขาวิชา ได้แก่ วิศวกรรมไฟฟ้า , วิศวกรรมอุตสาหการ , วิศวกรรมเครื่องกล ื่ , ระบบสารสนเทศ , เทคโนโลยีคอมพิวเตอร , การจัดการ , เทคโนโลยีโยธา , คหกรรมศาสตร , อาหารและโภชนาการ , และเทคโนโลยีโทรคมนาคม

ส่วนของปุ่มคำสั่ง เช่น ระเบียนก่อนหน้า , ระเบียนถัดไป , ค้นหาข้อมูล , เพิ่มระเบียนใหม่ ิ่ , ยกเลิกการแกไข , บันทึกระเบียน , ลบระเบียนน ี้ , และปดฟอรมน

**หนาจอ** คนหาขอมูลนักศึกษา

**วัตถุประสงค** เพ ื่อใหผูใชใชในการคนหาขอมูลนักศึกษาตามเง ื่อนไขตางๆ ซึ่งการออกแบบจะ ใช้หน้าจอเหมือนๆ กัน โดยจะแตกต่างกันเฉพาะตรงส่วนของเงื่อนไขที่ผู้ใช้สามารถเลือกจากราย การต่างๆ ที่แสดงให้ในคอมโบบ็อกซ์ เช่น การค้นหาตามรหัสนักศึกษา (ดังรูป 5.30)

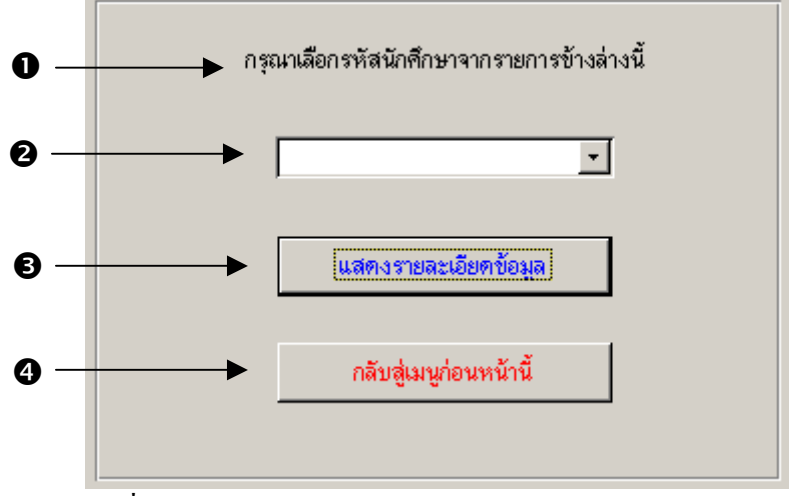

รูปที่ 5.30 การคนหาขอมูลนักศึกษาปจจุบันตามรหัสนักศึกษา

จากรูป 5.30 สามารถอธิบายสวนประกอบตาง ๆ ไดดังน

- หมายเลข 1 เป็นรายละเอียดที่ใช้บอกผู้ใช้ว่าให้เลือกรหัสนักศึกษาจากรายการข้างล่าง
- หมายเลข 2 เป็นรายการที่ใช้แสคงรหัสนักศึกษาเพื่อให้ผู้ใช้เลือกโคยการคลิก
- หมายเลข 3 เป็นปุ่มคำสั่งที่ใช้แสคงรายละเอียดของข้อมูลนักศึกษาตามรหัสนักศึกษาที่เลือก ั่ ี่
- หมายเลข 4 เป็นปุ่มคำสั่งที่ใช้ในการปิดฟอร์มนี้ ั่

#### **5.2 การออกแบบรายงาน**

เปนการออกแบบสวนแสดงขอมูลของระบบสารสนเทศบุคลากรและนักศึกษา สถาบัน เทคโนโลยีราชมงคล วิทยาเขตตาก จะอยู่ในรูปของรายงานทางจอภาพ และทางเครื่องพิมพ์ ดังนี้ ื่

#### **5.2.1 การออกแบบรายงานทางจอภาพ**

**หนาจอ** จอภาพแสดงขอมูลประวัติขาราชการครูทางจอภาพ **วัตถุประสงค** เพ ื่ อแสคงข้อมูลทางจอภาพและทางเครื่องพิมพ์ สามารถค้นหาจากชื่อของข้าราช ื่ ื่ การครูได (ดังรูป 5.31)

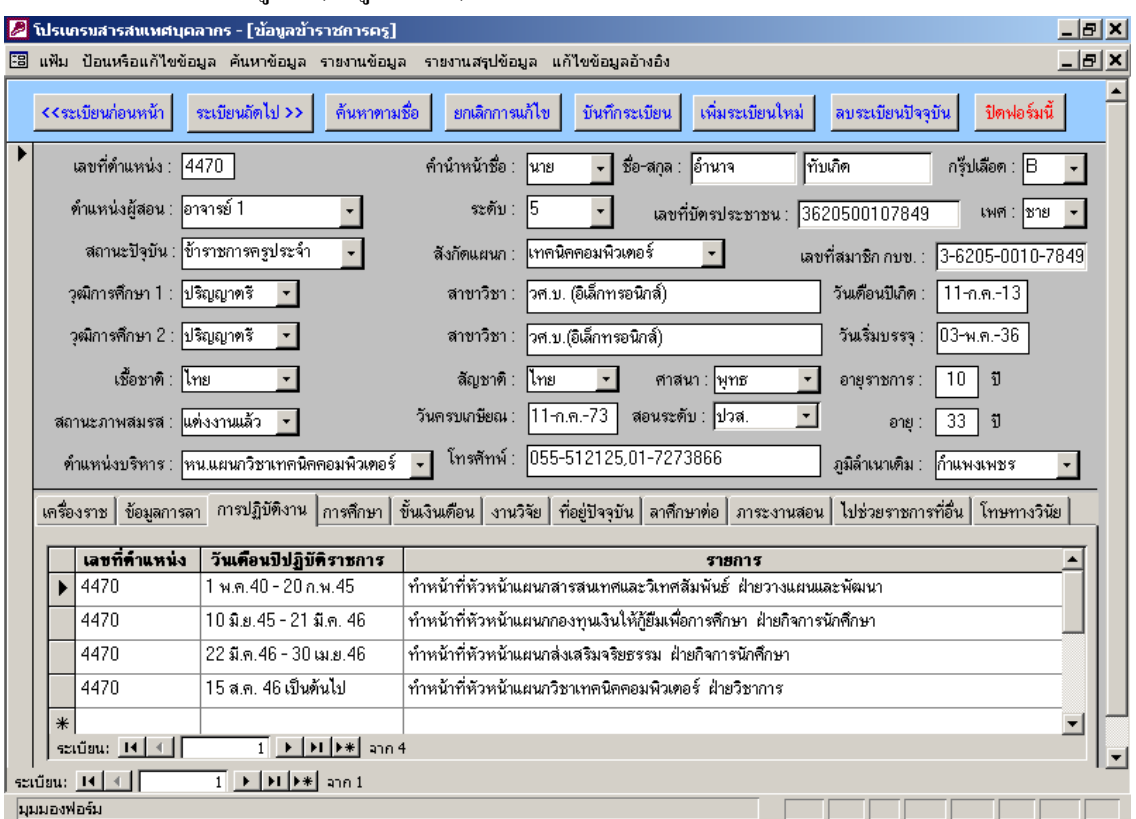

รูป 5.31แสดงขอมูลประวัติของขาราชการครู

จากรูป 5.31 เป็นการแสดงข้อมูลของข้าราชการครูทีละคนทางจอภาพสำหรับผู้บริหาร ซึ่งมีราย ึ่ ละเอียดประวัติข้อมูลอยู่ 8 ประเภทคือ เครื่องราช ข้อมูลการลา การปฏิบัติงาน การศึกษา ื่ ประวัติเงินเดือน งานวิจัย ที่อยู่ การลาศึกษาต่อ ภาระงานสอน ไปช่วยราชการ และโทษทางวินัย ี่ สามารถค้นหาตามชื่อของข้าราชการครู และสามารถพิมพ์ข้อมูลออกทางเครื่องพิมพ์ใด้ ื่ ื่

หน้า**จอ จ**อภาพแสดงข้อมูลประวัติข้าราชการพลเรือน ลูกจ้างประจำ ลูกจ้างชั่วคราว ั่ **วัตถุประสงค** เพ ื่ อแสดงข้อมูลออกทางจอภาพและทางเครื่องพิมพ์ (ดังรูป 5.32) ื่

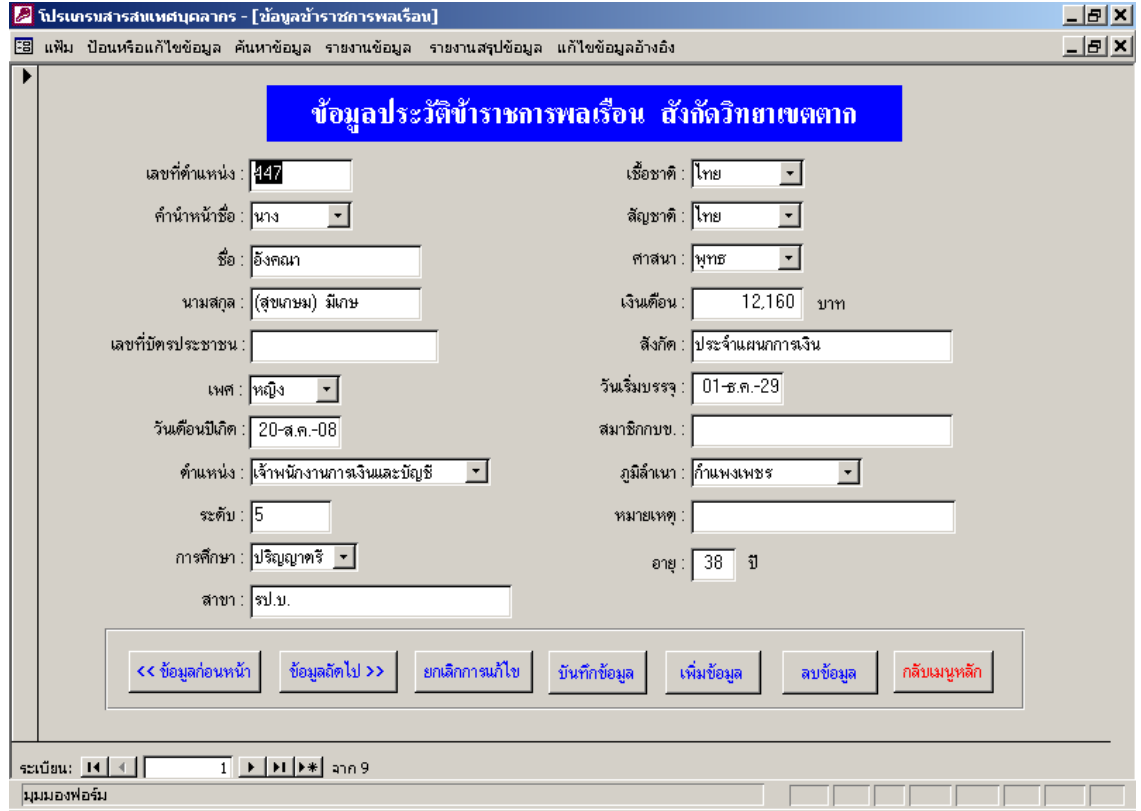

รูป 5.32แสดงขอมูลประวัติของขาราชการพลเรือน

จากรูป 5.32 เปนการแสดงขอมูลของขาราชการพลเรือนทีละคนทางจอภาพสําหรับผูบริหาร ซึ่ง สามารถค้นหาตามชื่อของข้าราชการพลเรือนใด้ และสามารถพิมพ์ข้อมูลออกทางเครื่องพิมพ์ใด้ ื่ ื่

**หนาจอ** จอภาพแสดงขอมูลประวัตินักศึกษา

**วัตถุประสงค** เพ ื่ อแสดงข้อมูลนักศึกษาทั้งระดับปวส. และระดับปริญญาตรีทางจอภาพและทาง ั้ เครื่องพิมพ์ สามารถค้นหาจากชื่อของนักศึกษาใด้ (ดังรูป 5.33) ื่ ื่

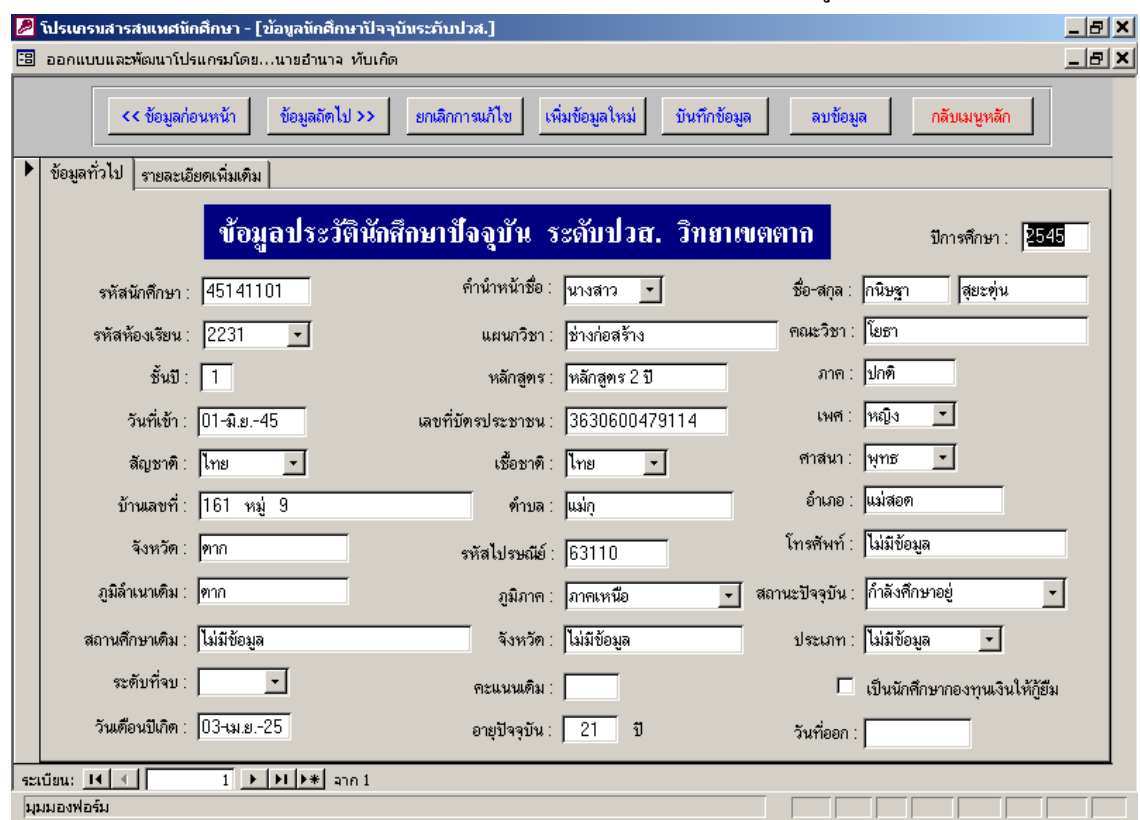

รูป 5.33 แสดงขอมูลประวัติของนักศึกษาระดับปวส.

จากรูป 5.33 เป็นการแสดงข้อมูลของนักศึกษาระดับปวส. ทีละคนทางจอภาพ ซึ่งสามารถค้นหา ึ่ ตามชื่อของนักศึกษาได้ และสามารถพิมพ์ข้อมูลออกทางเครื่องพิมพ์ใด้ ื่ ื่

**หนาจอ** จอภาพแสดงกราฟจํานวนขอมูลบุคลากรและนักศึกษา **วัตถุประสงค** เพ ื่ อแสดงข้อมูลเป็นกราฟให้ผู้บริหารดูทางจอภาพตามเงื่อนไขต่างๆ ทั้ ั้ งขอมูล บุคลากรและขอมูลนักศึกษา เชน กราฟจํานวนขาราชการครูประจําแยกตามคณะวิชา (ดังรูป 5.34)

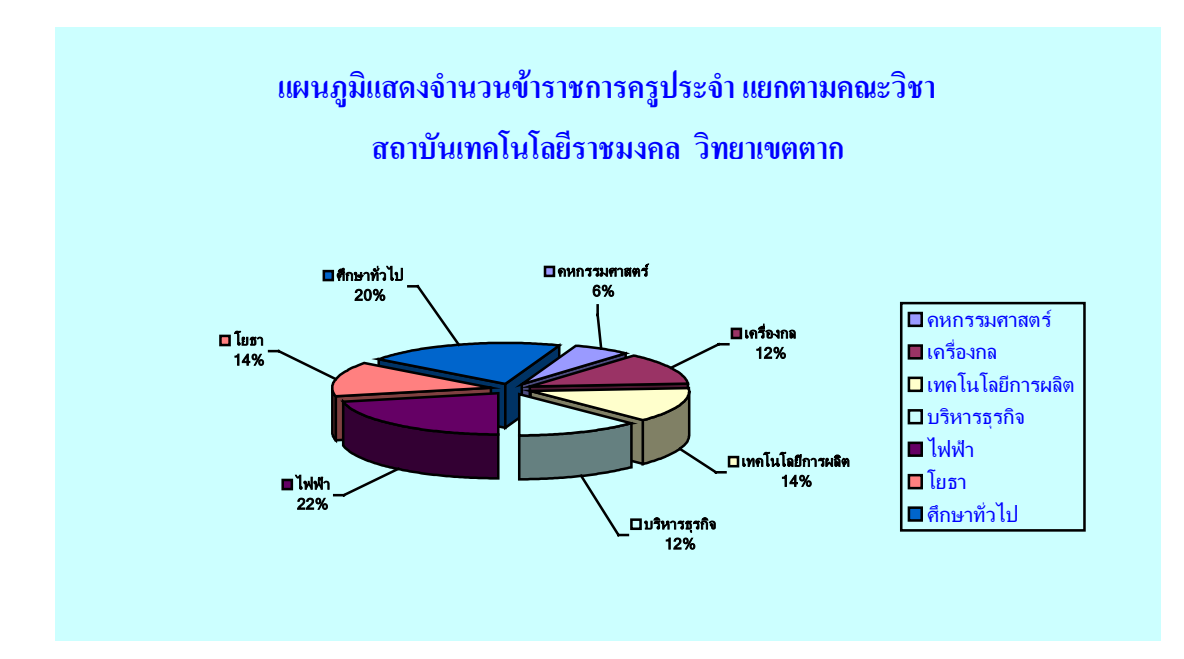

รูป 5.34กราฟจํานวนขาราชการครูประจําแยกตามคณะวิชา

#### **5.2.2 การออกแบบรายงานทางเคร องพิมพ ื่**

**หนาจอ** รายงานขอมูลของบุคลากรและนักศึกษา **วัตถุประสงค** เพื่อแสดงรายงานขอมูลของบุคลากรและนักศึกษา ตามเง ื่อนไขตางๆ และสามารถ พิมพ์ออกทางเครื่องพิมพ์ได้ โดยการออกแบบจะมีลักษณะคล้ายกัน เช่น รายงานข้อมูลทั่วไปของ ื่ ขาราชการครู (ดังรูป 5.35)

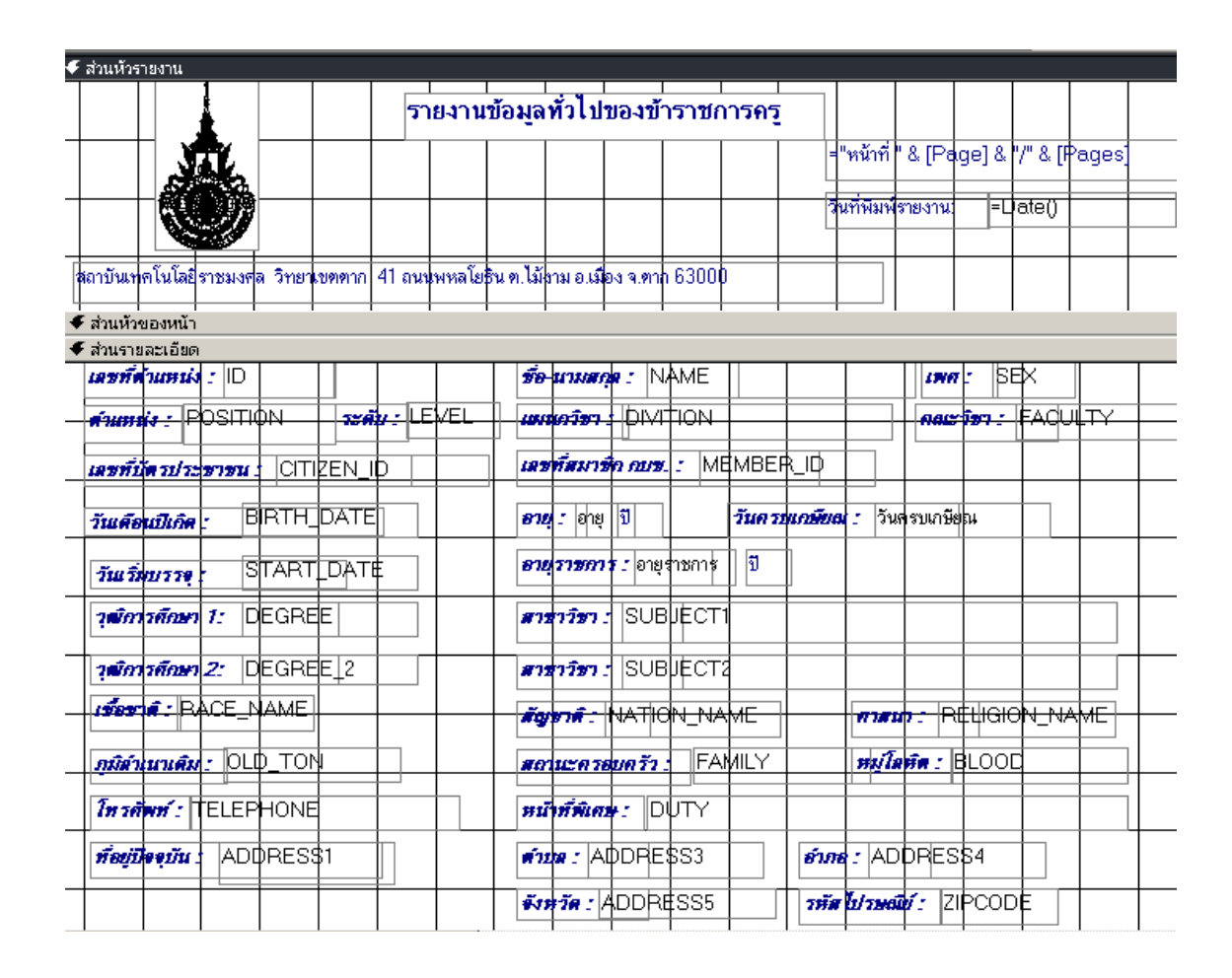

รูป 5.35 รายงานขอมูลทั่วไปของขาราชการครู

จากรูป 5.35 เป็นการรายงานข้อมูลทั่วไปของข้าราชการครูทางเครื่องพิมพ์ ซึ่งมีรายละเอียดดังนี้ ื่ ึ่ - ส่วนหัวรายงาน ใช้แสดงชื่อรายงาน หน้ารายงาน และวันที่แสดงรายงาน ี่ - ส่วนรายละเอียด ใช้แสดงรายละเอียดเกี่ยวกับข้อมูลข้าราชการครู ี่

**หนาจอ** รายงานสรุปขอมูลบุคลากรและนักศึกษา

**วัตถุประสงค** เพ ื่ อแสดงรายงานสรุปขอมูลของบุคลากรและนักศึกษา ตามเง ื่อนไขตางๆ และ สามารถพิมพออกทางเคร ื่ โดยการออกแบบจะมีลักษณะคล้ายกัน เช่น รายงานสรุป จํานวนนักศึกษาปจจุบันระดับปวส. ตามแผนกวิชาและเพศ (ดังรูป 5.36)

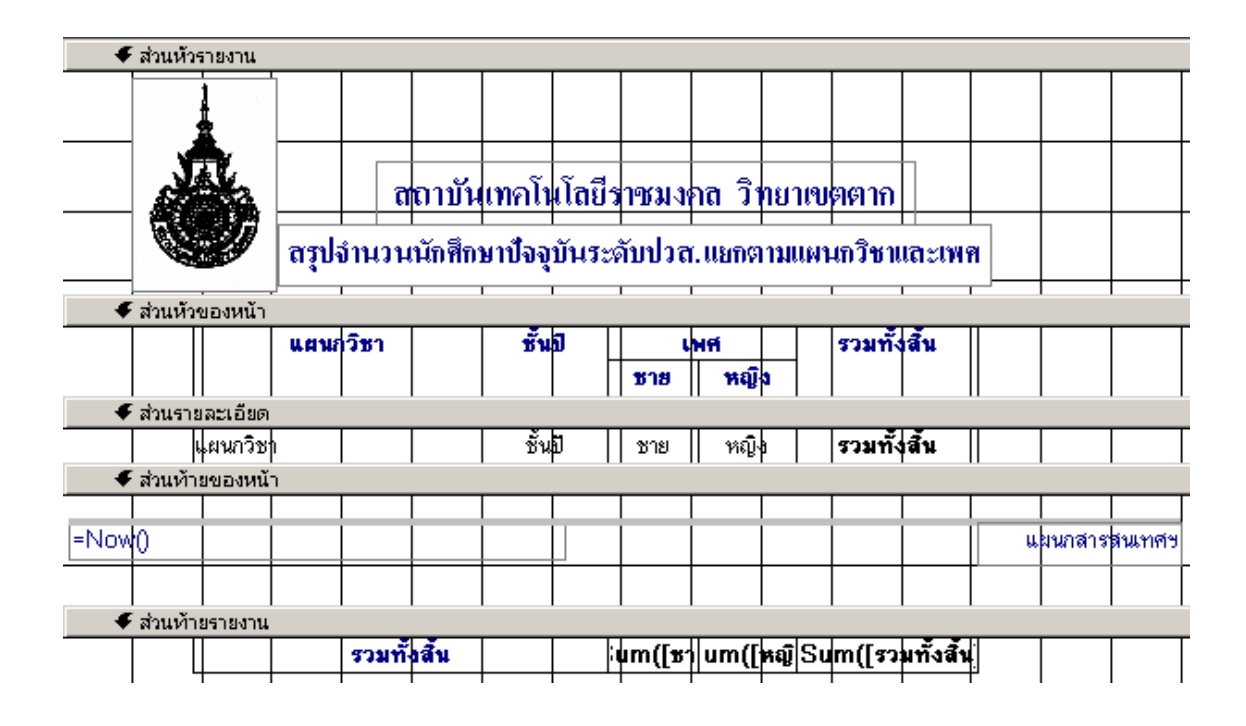

รูป 5.36 รายงานสรุปขอมูลนักศึกษาระดับปวส.ตามแผนกวิชาและเพศ

จากรูป 5.36 เปนรายงานสรุปขอมูลนักศึกษาระดับปวส.ตามแผนกวิชาและเพศ ซ งมีราย ึ่ ละเอียดดังน

- ส่วนหัวรายงาน ใช้แสดงชื่อรายงาน หน้ารายงาน และวันที่แสดงรายงาน ี่
	- สวนหัวของหนา ใชแสดงรายละเอียดสวนหัวของขอมูล
	- สวนรายละเอียดใชแสดงจํานวนขอมูลนักศึกษาระดับปวส.
	- สวนทายรายงาน ใชแสดงผลรวมของนักศึกษาระดับปวส.